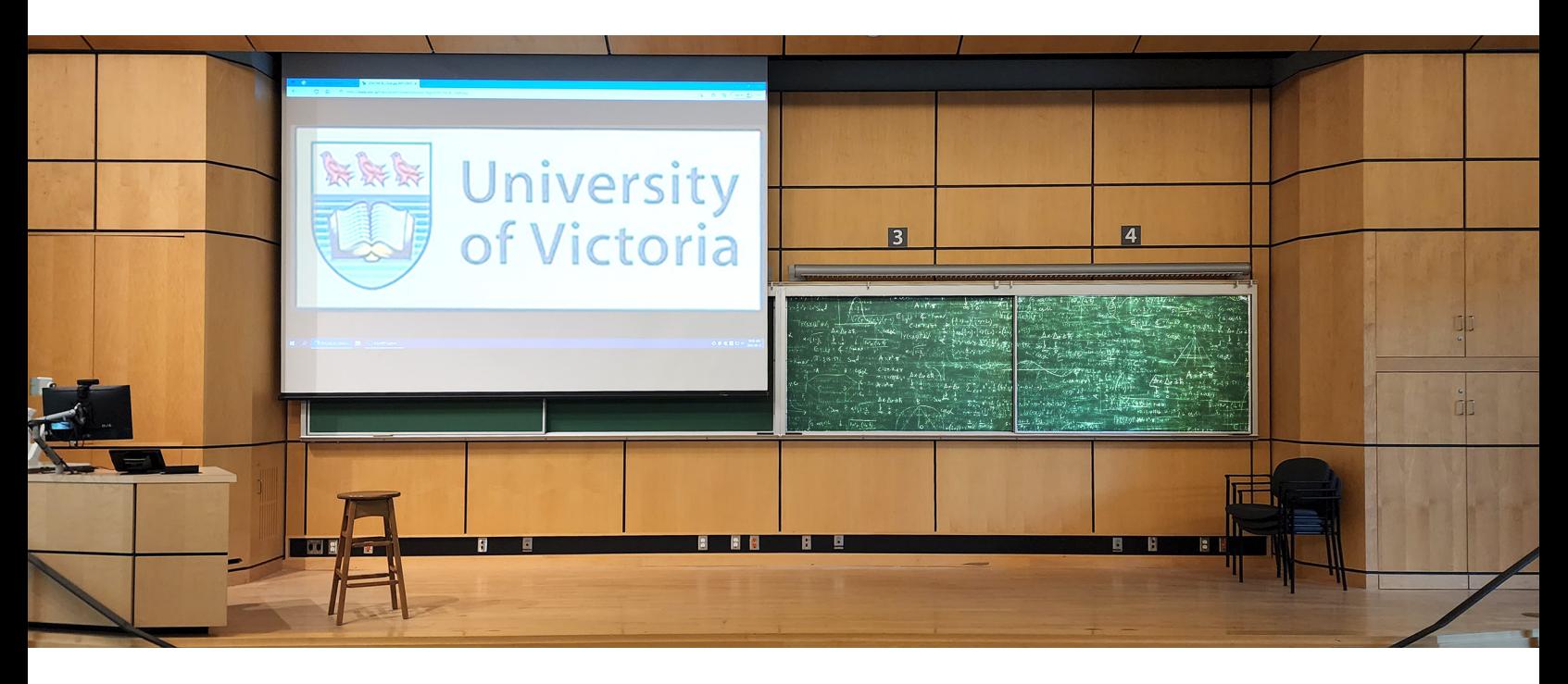

## Client Technologies – Enhanced Lecture Capture

UVic has added some new technology to the Harry Hickman Building in room 105 that gives your online students an up close and personal view of the chalkboards. Two cameras have been installed at the back of the room, and touch panel options have been added that allow fine control over what your online students can see. The chalkboards in this room now have numbers mounted over them (1, 2, 3, 4), and the cameras at the back of the room have been marked with letters (A, B). We call this system Enhanced Lecture Capture, and it can be set up to capture your work on the chalkboards with the following steps:

- 1. The first step is to set up the classroom for your in-person students. If you will be using projection, go ahead and turn that on now. It is recommend that you use the LEFT PROJECTOR, and the chalkboards on the right. (See image above)
- 2. Log into the room's computer using you UVic account, and sign in to Echo360.
- 3. Choose Primary Content from the left drop down, and Secondary Content from the right drop down.

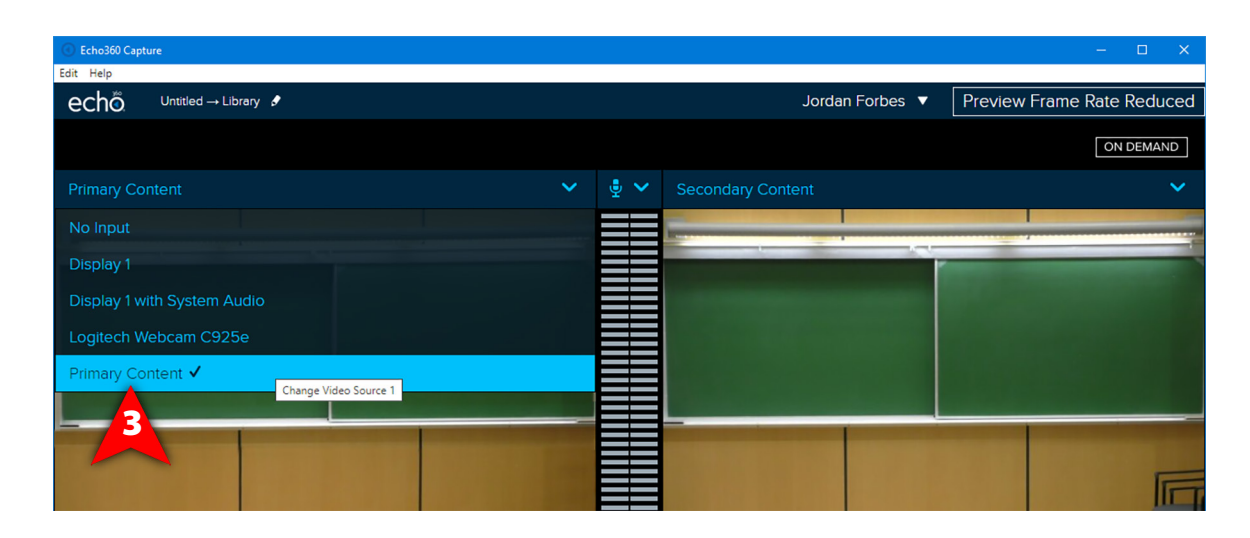

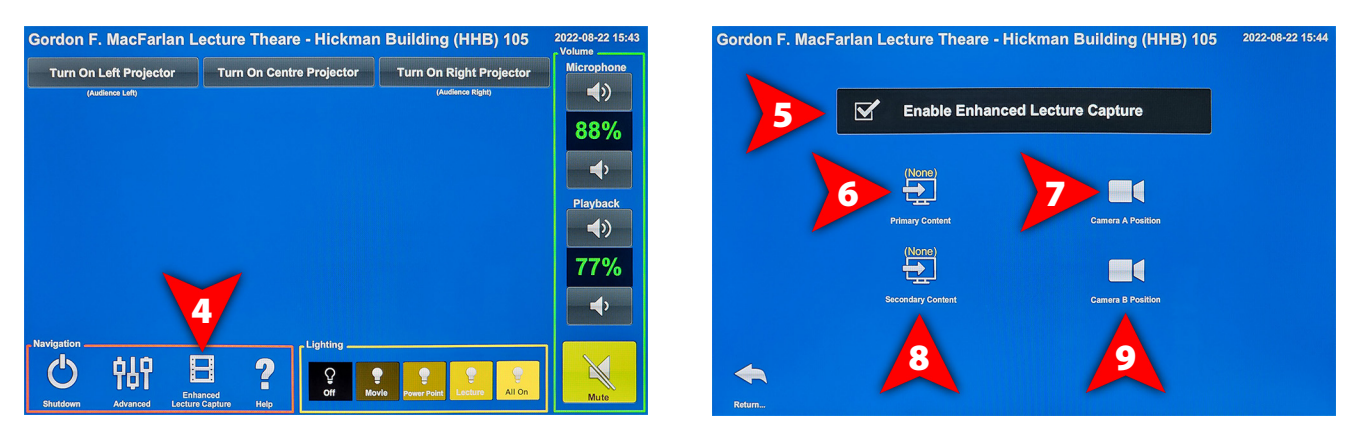

- 4. On the touch panel, find and tap the "Enhanced Lecture Capture" button.
- 5. On the next screen, tap the check box beside "Enable Enhanced Lecture Capture"
- 6. Tap Primary Content, and choose Lecture Camera A from the pop up menu. Tap the X to close the menu.
- 7. Tap Camera A Position, and from the pop up menu, choose Chalkboards 3&4. Tap the X to close the menu.
- 8. Tap Secondary Content, and choose Lecture Camera B from the pop up menu, or, if you are using projection, choose the source of your projection such as the PC or your Laptop. Tap the X to close the menu.
- 9. If you aren't using projection tap Camera B Position, and from the pop up menu, choose Chalkboards 1&2. Tap the X to close the menu.
- 10. On the computer in Echo 360, you should now see that the cameras are zoomed in on the areas you have selected.

There are many other camera positions that you can choose, including zoomed in and wider camera angles. Tap the Camera Position button for either camera A or B to try them out. The content sources and camera positions can be changed at any time during your lecture.

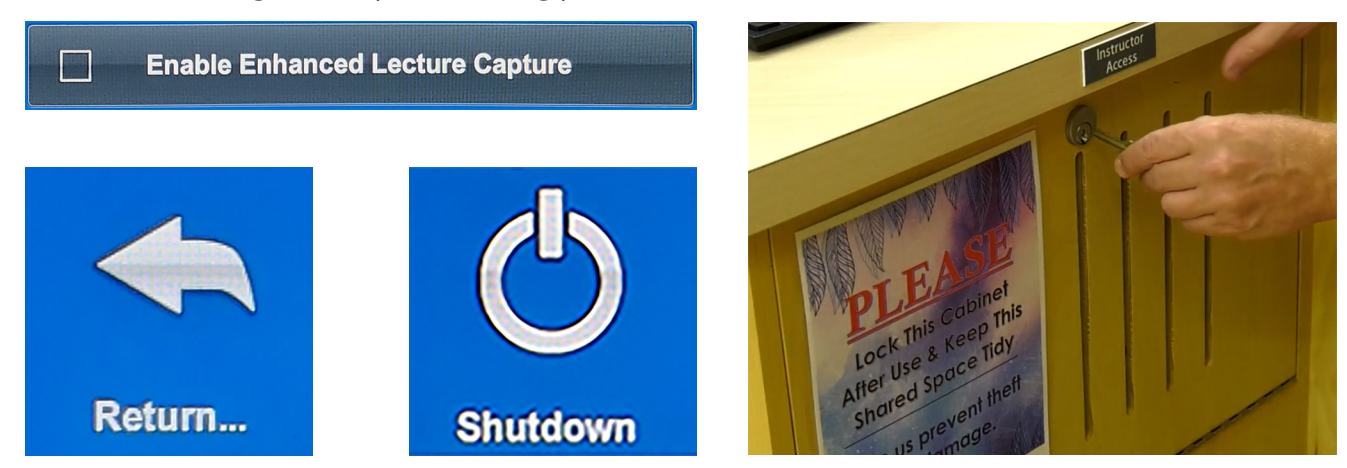

When your class ends, please uncheck the "**Enable Enhanced Lecture Capture**" checkbox and then tap the Return button located in the bottom left of the screen. Leaving the Enhanced Lecture Capture enabled when you are done with the class may cause problems for the next professor to use the room.

Be sure to log out of your account on the computer, turn off and stow away the mic, shut down the projectors and touch panel using the **Shutdown** button in the lower left corner of the touch panel, and lock the Instructor Access cabinet.